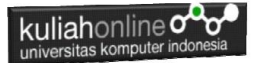

## **BAB 4 Form Input dan Output**

Taryana Suryana M.Kom Jurusan Hubungan Internasional Unikom 2023/2024

[taryanarx@email.unikom.ac.id](mailto:taryanarx@email.unikom.ac.id) [taryanarx@gmail.com](mailto:taryanarx@gmail.com) HP.081221480577 – WA.087832908499

4.0. Form dalam HTML

Dengan memanfaatkan form yang terdapat dalam HTML, kita dapat membuat program komputer untuk menangani masukan yang bervariasi, pada dasarnya ada 5 Objek html yang biasa digunakan untuk memasukan data, yaitu: text, radio, checkbox, select, dan textarea

#### 4.1. Menangani objek tipe Text

Objek bertipe text atau textbox merupakan objek html yang dapat digunakan untuk memasukan data dalam satu baris.

Berikut adalah contoh untuk memasukan input yang bertipe text Sintak dasar:

**<input type=text name=namaobjek size=length>**

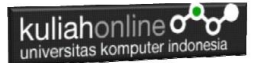

#### Namafile: **input1.html**

```
<h+ml><form action="proses1.php" method=post>
<center>
<h1>Program Penjualan
 \langle h r \rangle<table>
 <tr><td>Nama Barang<td>:<input name=namabarang size=20>
 <tr><td>Harga<td>:<input name=harga size=10>
 <tr><td>Jumlah<td>:<input name=jumlah size=2>
 </table>
 \langlehr><input type=submit value=Proses>
 <input type=reset value=Reset>
```
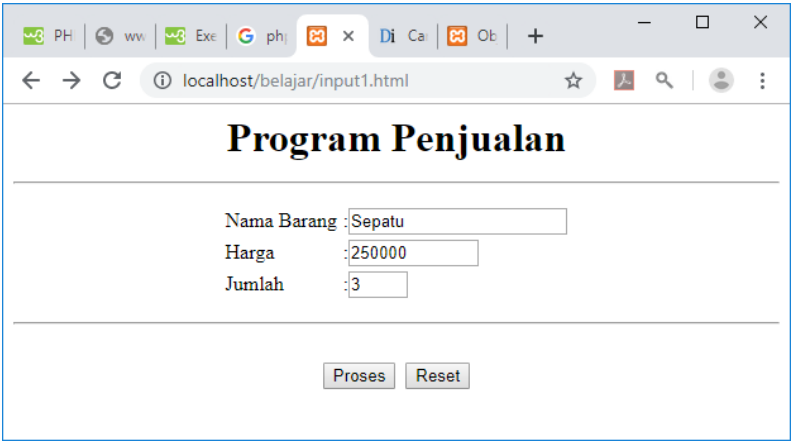

Gambar 4.1 Input Tipe Text

Sedangkan untuk menangani form input tadi, dapat dilakukan dengan menggunakan perintah POST untuk membaca isi variabel yang dikirim.

NamaFile: Proses1.php

```
<?php
 echo "<center>";
 echo "<h1>";
 echo "Program Penjualan ";
 echo "<hr>";
```
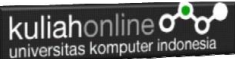

```
echo "<table>";
$namabarang=$_POST['namabarang'];
$harga=$_POST['harga'];
$jumlah=\overline{$} POST['jumlah'];
$total=$harga*$jumlah;
echo "<tr><td>Nama Barang<td>:$namabarang";
echo "<tr><td>Harga<td>:$harga";
echo "<tr><td>Jumlah<td>:$jumlah";
echo "<tr><td colspan=3><hr>";
echo "<tr><td>Total Harga<td>:$total";
?>
```
Selanjutnya ketika program dijalankan dan di Click tombol Proses, maka hasilnya akan ditampilkan seperti pada gambar 4.2.

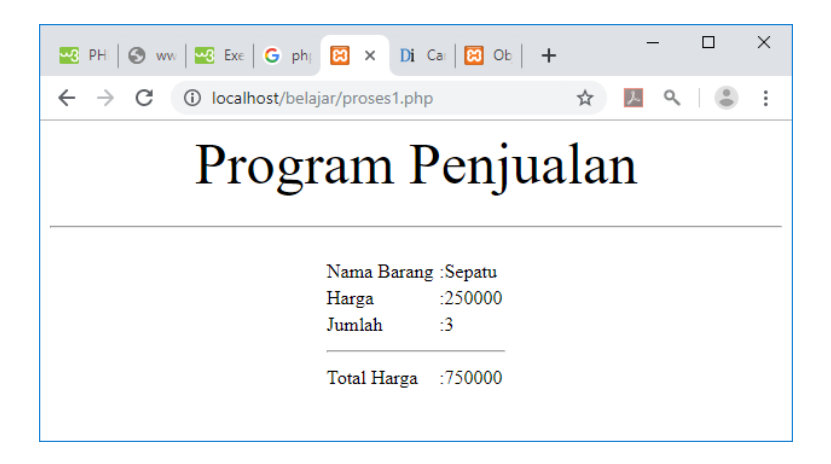

Gambar 4.2. Menampilkan Hasil Proses1

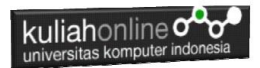

#### 4.2.Menangani Objek Tipe Radio

**Objek type radio** berfungsi untuk membuat tombol **radio** atau tombol pilihan yang diisi dengan cara memilih dari salah satu tombol **radio** yang ada. **Radio** biasa digunakan untuk pilihan yang membatasi user untuk memilih satu dari pilihan yang ada.

Dalam penggunaan **radio** HTML, kita hanya memerlukan **tag input** dengan sebuah **atribut type radio**. Berikut format dasar **radio** dalam HTML:

Sintak:

```
<input type="radio" name=namaobjek value=isivalue>Label
```
#### NamaFile:radio.html

```
<form action="proses_radio.php" method=post>
<?php
<center>
<font size=5>
Menggunakan Objek Radio
\langle h r \rangle\langletable\rangle<tr><td>Tujuan
<td><input type=radio name=tujuan value=Bandung>Bandung
<tr><td><td><input type=radio name=tujuan value=Jakarta>Jakarta
<tr><td><td><input type=radio name=tujuan value=Bogor>Bogor
</table>
\langle h r \rangle<input type=submit value=Proses>
<input type=reset value=Reset>
```
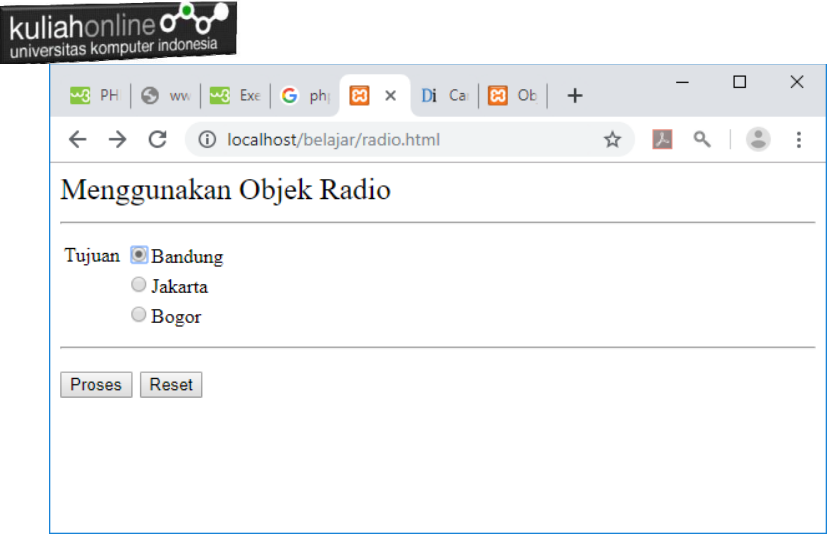

Gambar 4.3. Objek Tipe Radio

Untuk menangani input objek Radio, dapat dilakukan dengan membaca value dari objek tersebut.

NamaFile:Proses\_radio.php

```
<?php
echo "<center>";
echo "<font size=8>";
echo "Membaca Objek Radio";
echo "<hr>";
$tujuan=$_POST['tujuan'];
echo "<tr><td>Tujuan<td>:$tujuan";
?>
```
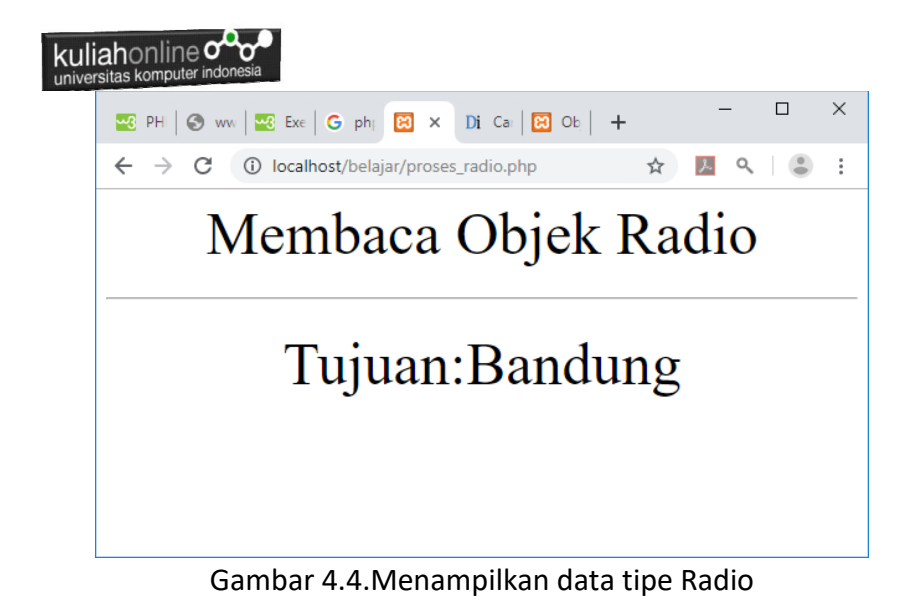

#### 4.3. Menangani Objek Tipe Checkbox

**Objek type Checkbox** berfungsi untuk membuat pilihan dengan cara men-checklist pilihan tersebut, pilihan bisa lebih dari satu pilihan.

#### Checkbox.html

```
<form action="proses_checkbox.php" method=post>
<center>
<font size=6>
Menggunakan Checkbox
\langlehr><table>
<tr><td><input type=checkbox name=nasigoreng>Nasi 
Goreng
<td><input type=checkbox name=esjeruk>Es Jeruk
<tr><td><input type=checkbox name=soto>Soto
<td><input type=checkbox name=tehmanis>Teh Manis
<tr><td><input type=checkbox name=nasirames>Nasi Rames
<td><input type=checkbox name=eskelapa>Es Kelapa
</table>
<hr>
```
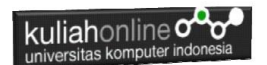

<input type=submit value=Proses> <input type=reset value=Reset>

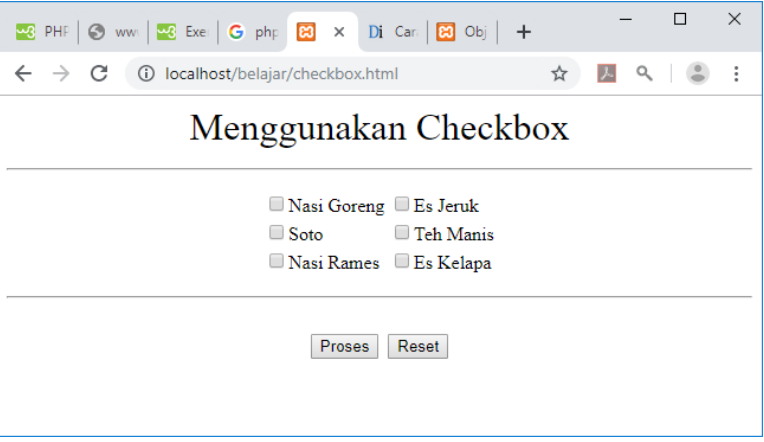

Gambar 4.5.Objek Tipe Checkbox

Untuk membaca data dengan tipe checkbox dapat dilakukan dengan membaca value dari objek tersebut, jika isi value adalah on artinya dipilih.

Proses\_checkbox.php

```
<?php
error reporting(0);
echo "<center>";
echo "<font size=6>";
echo "WARTEG BAHARI";
echo "<hr>";
echo "<table>";
$nasigoreng=$_POST['nasigoreng'];
if($nasigoreng)
{
$hnasgor=15000;
echo "<tr><td>Nasi Goreng <td>$hnasgor";
}
$esjeruk=$_POST['esjeruk'];
if($esjeruk)
{
```
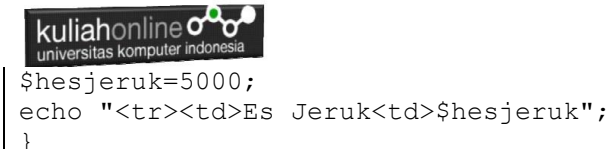

?>

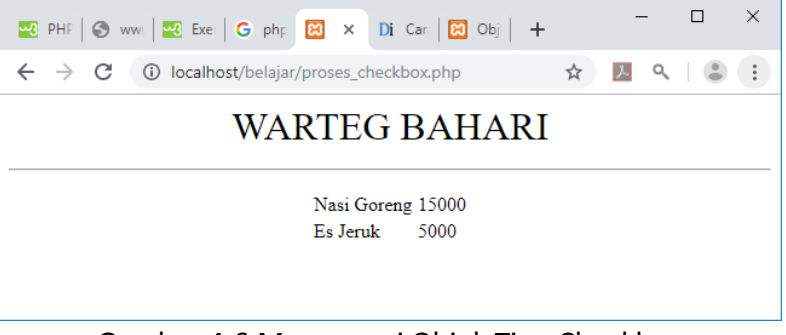

Gambar 4.6.Menangani Objek Tipe Checkbox

#### 4.4.Menangani Objek Select

Objek bertipe select digunakan untuk memasukan data dengan cara memilih salah satu pilihan dari beberapa pilihan yang disediakan

#### Sintak Dasar:

```
<select name=namaobjek>
<option>Pilihan1
<option>Pilihan2
</select>
```
#### select.html

```
<html><form action="proses_select.php" method=post>
<center>
<font size=8>
Program Gaji Pegawai
<hr><table>
<tr><td>Nama Pegawai <td><input name=namapegawai size=20>
<tr><td>Jabatan<td><select name=jabatan>
```
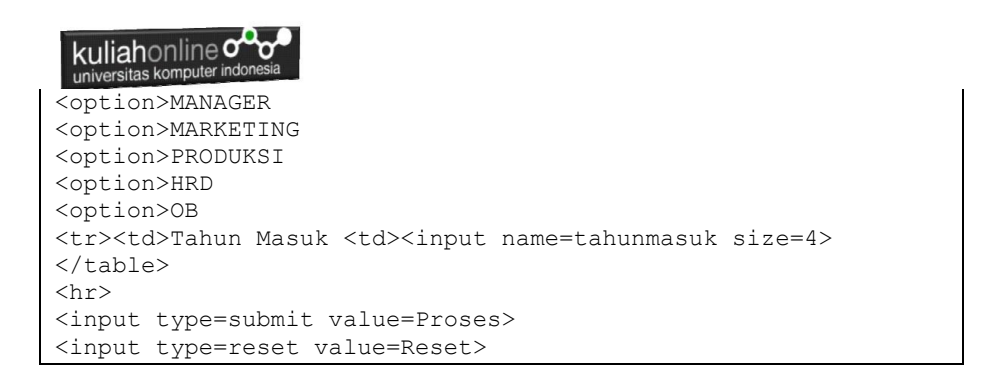

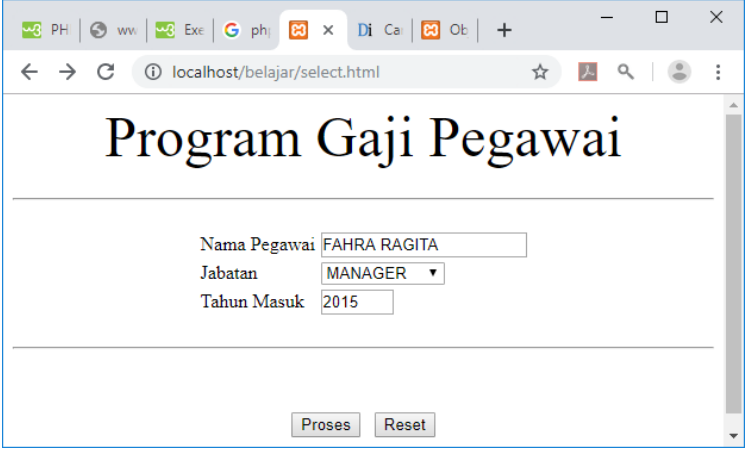

Gambar 4.7.Input Objek Select

Untuk membaca objek bertipe select, dapat dilakukan dengan cara yang sama dengan membaca objek tipe text atau textbox

```
Proses_select.php
```

```
<?php
echo "<center>";
echo "<font size=10>";
echo "<font color=blue>";
echo "Program Gaji Pegawai ";
echo "<hr>";
echo "<table>";
```
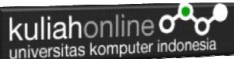

```
$namapegawai=$_POST['namapegawai'];
$jabatan=$ POST['jabatan'];
$tahunmasuk=$_POST['tahunmasuk'];
$lamakerja=2019 - $tahunmasuk;
if($jabatan=="MANAGER") $gajipokok=10000000;
if($jabatan=="MARKETING") $gajipokok=8000000;
$tunjangan=0.05*$gajipokok*$lamakerja;
$gajitotal=$gajipokok+$tunjangan;
echo "<tr><td>Nama Pegawai<td>:$namapegawai";
echo "<tr><td>Jabatan<td>:$jabatan";
echo "<tr><td>Tahun Masuk<td>:$tahunmasuk";
echo "<tr><td>Lama Kerja<td>:$lamakerja";
echo "<tr><td>Gaji Pokok<td>:$gajipokok";
echo "<tr><td>Tunjangan<td>:$tunjangan";
echo "<tr><td>Gaji Total<td>:$gajitotal";
?>
```
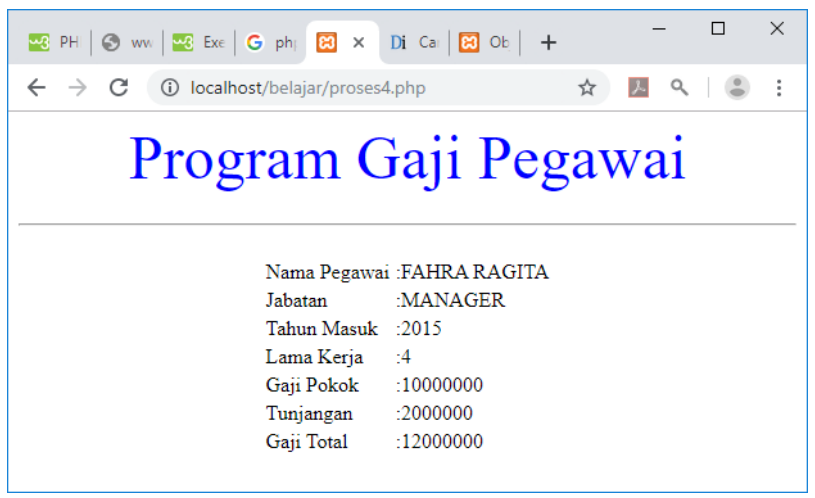

Gambar 4.8.Proses Objek Tipe Select

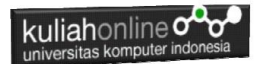

#### 4.5.Memasukan atau Menambah Data Kedalam Database

Dengan Menggunakan Objek yang telah dibahas sebelumnya, pada bagian ini kita akan mencoba membuat program Komputer untuk memasukan atau menambah data kedalam tabel barang yang pernah dibuat sebelumnya.

Pertama Buat File berikut:

NamaFile:inputbarang.html

```
<html><form action="savebarang.php" method=post>
<center>
<font size=6>
Form Input Barang
<hr width=320>
<table>
<tr><td>Kode Barang<td><input name=kodebrg size=5>
<tr><td>Nama Barang<td><input name=namabarang size=10>
<tr><td>Harga<td><input name=harga size=20>
<tr><td>Stok<td><input name=stok size=5>
\langle/table>
\text{chr} width=320>
<input type=submit value=Save>
<input type=reset value=Reset>
```
#### NamaFile:savebarang.php

```
<html><center>
<font size=6>
Informasi Data Barang
</font>
<hr width=320>
<table>
<?php
require ("koneksi.php");
$kodebrg=$_POST['kodebrg'];
$namabarang=$_POST['namabarang'];
$harga=$ POST['harga'];
$stok=$_POST['stok'];
echo "<tr><td>Kode Barang<td>$kodebrg";
```
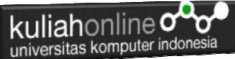

```
echo "<tr><td>Nama Barang<td>$namabarang";
echo "<tr><td>Harga<td>$harga";
echo "<tr><td>Stok<td>$stok";
echo "</table>";
echo "<hr width=320>";
if($kodebrg!='')
{
$sql="insert into barang values 
('$kodebrg','$namabarang','$harga','$stok')";
$hasil=mysqli_query($conn,$sql);
echo "Data telah ditambahkan";
}
else
{
echo "Kode Barang Tidak Boleh Kosong";
}
?>
```
Setelah kedua File dibuat, kemudian, buka browser anda dan jalankan file:inputbarang.html dengan cara ketikan:

<http://localhost/hi>

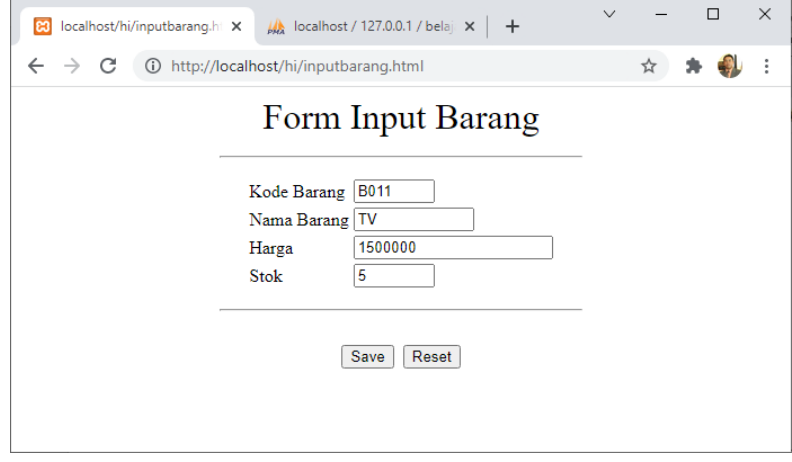

Gambar 4.9.Input Data Barang

Masukan Data Contoh Seperti diatas, kemudian click tombol **Save,**  jika Program Benar dan datanya benar, maka akan ditampilkan layar

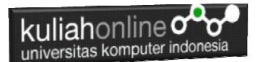

seperti berikut, dan data yang dimasukan akan masuk ke tabel barang.

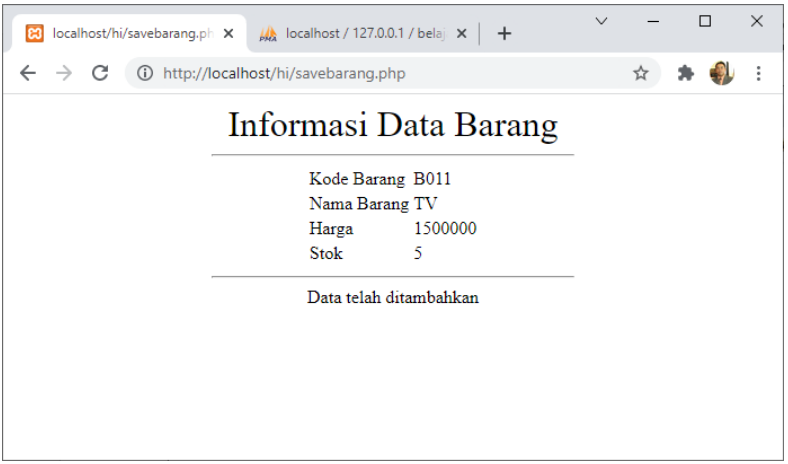

Gambar 4.10.Menyimpan Data Barang

Untuk Melihat data masuk atau tidak kedalam tabel barang. Jalankan file:tampilbarang.php, dengan cara dari browser ketik:localhost/hi/tampilbarang.php

|    | localhost/hi/tampilbarang. X | $\frac{1}{2}$ localhost / 127.0.0.1 / belaja $\times$ + |         | П               |
|----|------------------------------|---------------------------------------------------------|---------|-----------------|
|    |                              | http://localhost/hi/tampilbarang.php                    |         | ☆               |
|    |                              | <b>Tampil Data Barang</b>                               |         |                 |
| No | Kode Barang                  | Nama Barang                                             | Harga   | <b>Stok</b>     |
|    | <b>B001</b>                  |                                                         |         |                 |
| 1  |                              | <b>KURUPUK</b>                                          | 5000    | 10              |
|    | B <sub>002</sub>             | <b>LAPTOP</b>                                           | 5000000 | 5               |
| 3  | <b>B003</b>                  | <b>PRINTER</b>                                          | 1500000 | 20              |
| 4  | <b>B004</b>                  | <b>FLASHDISK</b>                                        | 50000   | 50              |
| 5  | <b>B005</b>                  | MODEM <sub>4G</sub>                                     | 200000  | 20              |
| 6  | <b>B006</b>                  | <b>HARDDISK</b>                                         | 500000  | 3               |
| 17 | <b>B007</b>                  | PHILODENDRON                                            | 60000   | 10 <sup>1</sup> |
| l8 | <b>B009</b>                  | <b>AGLONEMA LEGACY</b>                                  | 250000  | 20              |
| 9  | <b>B010</b>                  | <b>ALOCASIA</b>                                         | 75000   | $\overline{2}$  |

Gambar 4.11 Menampilkan Data

Data dengan KodeBarang B011, masuk kedalam tabel barang. Sampai sini berarti program anda sudah benar.

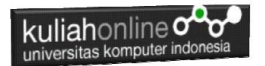

# Tugas 4:

Dengan Menggunakan phpmyadmin, buat tabel: *member*, dengan jumlah field sebanyak 7 field:

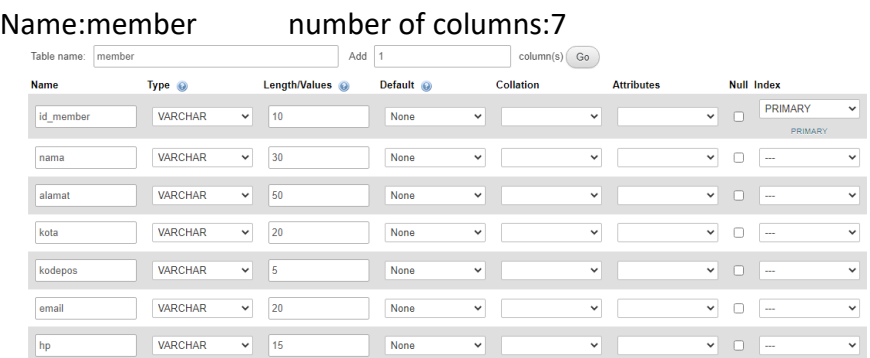

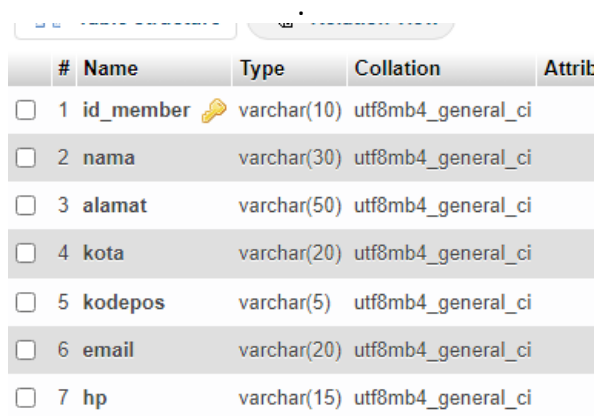

#### Struktur file: member yg sudah dibuat

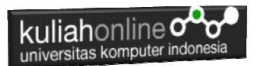

Hampir sama dengan inputbarang.html dan savebarang.php Buat Program untuk memasukan data member seperti berikut: NamaFile:inputmember.html

### Form Input Member

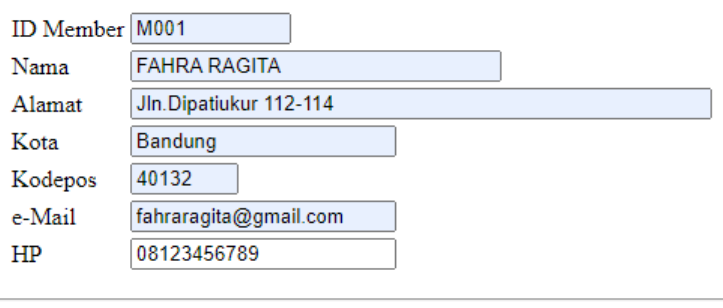

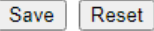

NamaFile:savemember.php

## Informasi Data Member

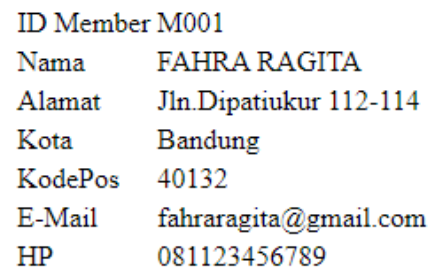

Data telah ditambahkan

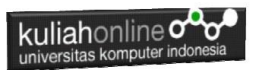

Jika Kode Programnya benar, maka data member yang dimasukan akan terekam kedalam tabel:member Bisa dilihat dengan menggunakan phpmyadmin

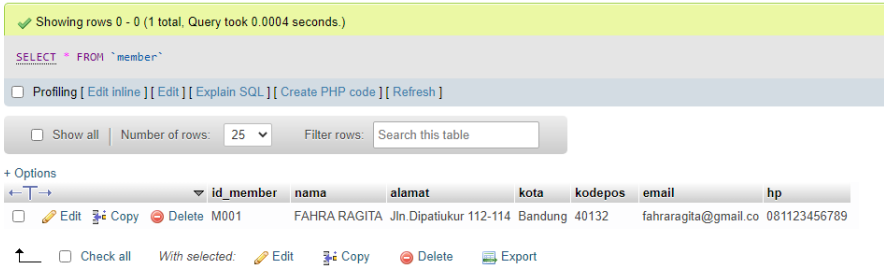

ooOOoo

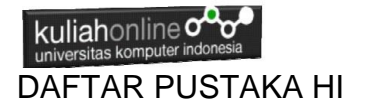

- 1. Suryana, Taryana (2023) *[Materi 3 Operator Dalam Php Dan Database](http://repository.unikom.ac.id/70467/)  [Jurusan Hubungan Internasional 2023-2024.](http://repository.unikom.ac.id/70467/)* [Teaching Resource]
- 2. Suryana, Taryana (2023) *[Materi 2. Pengenalan Php, Variabel, Tipe](http://repository.unikom.ac.id/70465/)  [Data Dan Database Hubungan Internasional 2023-2024.](http://repository.unikom.ac.id/70465/)* [Teaching Resource]
- 3. Suryana, Taryana (2023) *[Materi 1. Pengenalan E-commerce Dan](http://repository.unikom.ac.id/70450/)  [Persiapan Software Pendukungnya.](http://repository.unikom.ac.id/70450/)* [Teaching Resource]
- 4. Suryana, Taryana (2023) *[Materi 11 Input Dan Label.](https://repository.unikom.ac.id/69632/)* [Teaching Resource]
- 5. Suryana, Taryana (2023) *[Materi 10. Display Layout Dan](https://repository.unikom.ac.id/69630/)  [Button.](https://repository.unikom.ac.id/69630/)* [Teaching Resource]
- 6. Suryana, Taryana (2023) *[Materi 11. Input Dan Label Dalam W3](https://repository.unikom.ac.id/69624/)  [Framework.](https://repository.unikom.ac.id/69624/)* [Teaching Resource]
- *7.* Suryana, Taryana (2022) [Materi 9. Framework Css](https://repository.unikom.ac.id/69591/1/Bab%209%20W3.CSS%20Framework.pdf)*.* [Teaching Resource]
- *8.* Suryana, Taryana (2022) [W3 Css Framework.](https://repository.unikom.ac.id/69617/1/w3.css) [Teaching Resource]
- *9.* Suryana, Taryana (2022) *[Materi 8 Pengenalan Css.](https://repository.unikom.ac.id/69546/)* [Teaching Resource]
- *10.* Suryana, Taryana (2022) [Frame Dalam Html](https://repository.unikom.ac.id/69416/1/Membuat%20Halaman%20Web%20dengan%20Frame%20dalam%20HTML.pdf)*.* [Teaching Resource]
- *11.* Suryana, Taryana (2022) *[Materi 6 Membuat Tautan Atau Link Dalam](https://repository.unikom.ac.id/69402/)  [Html.](https://repository.unikom.ac.id/69402/)* [Teaching Resource]
- *12.* Suryana, Taryana (2022) [Materi 5 Form Dengan Html Dan](https://repository.unikom.ac.id/69387/1/Membuat%20form%20dengan%20html%20dan%20html5.pdf)  [Html5.](https://repository.unikom.ac.id/69387/1/Membuat%20form%20dengan%20html%20dan%20html5.pdf) [Teaching Resource]
- *13.* Suryana, Taryana (2022) *[Materi 4. Membuat Tabel Dalam](https://repository.unikom.ac.id/69378/)  [Html.](https://repository.unikom.ac.id/69378/)* [Teaching Resource]
- *14.* Suryana, Taryana (2022) [Materi 3 Membuat List / Daftar](https://repository.unikom.ac.id/69356/1/Membuat%20List%20Atau%20Daftar%20Dengan%20HTML.pdf)*.* [Teaching Resource]
- *15.* Suryana, Taryana (2022) [Materi 2 Memformat Dokumen](https://repository.unikom.ac.id/69345/1/Memformat%20Dokumen%20HTML.pdf)  [Html](https://repository.unikom.ac.id/69345/1/Memformat%20Dokumen%20HTML.pdf)*.* [Teaching Resource]
- *16.* Suryana, Taryana (2022) *[Materi 1 Pengenalan Html.](https://repository.unikom.ac.id/69337/)* [Teaching Resource]
- *17.* Suryana, Taryana (2021) *[Bab 1. Pengenalan Html.](https://repository.unikom.ac.id/68227/)* [Teaching Resource]
- *18.* Suryana, Taryana (2021) *[Pelatihan Pembuatan Website Dengan](https://repository.unikom.ac.id/id/eprint/68497/)  [Menggunakan Html Dan Dreamweaver.](https://repository.unikom.ac.id/id/eprint/68497/)* [Teaching Resource]
- *19.* [https://www.w3schools.com/html,](https://www.w3schools.com/html) September, 2021
- *20.* Suryana, Taryana (2021) *[Materi 1. Pengenalan Html Web Browser](https://repository.unikom.ac.id/68769/)  [Dan Text Editor.](https://repository.unikom.ac.id/68769/)* [Teaching Resource]
- *21.* Suryana, Taryana (2021) *[Pengenalan Komputer Aplikasi It 1 Dan](https://repository.unikom.ac.id/68776/)  [Pemrograman Web.](https://repository.unikom.ac.id/68776/)* [Teaching Resource]

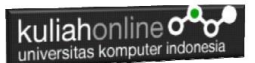

- *22.* Suryana, Taryana; Koesheryatin (2014),*[Aplikasi Internet Menggunakan](https://books.google.co.id/books?id=Mt1MDwAAQBAJ&printsec=copyright&redir_esc=y#v=onepage&q&f=false)  [HTML, CSS & Java Script,](https://books.google.co.id/books?id=Mt1MDwAAQBAJ&printsec=copyright&redir_esc=y#v=onepage&q&f=false) Elexmedia Komputindo, Jakarta*
- *23.* Suryana, Taryana (2010) *[Membuat Web Pribadi dan Bisnis dengan](https://repository.unikom.ac.id/id/eprint/4934)  [HTML.](https://repository.unikom.ac.id/id/eprint/4934), Gava Media, Jogyakarta*
- *24.* Suryana, Taryana; Koesheryatin (2014),*[Aplikasi Internet Menggunakan](https://books.google.co.id/books?id=Mt1MDwAAQBAJ&printsec=copyright&redir_esc=y#v=onepage&q&f=false)  [HTML, CSS & Java Script,](https://books.google.co.id/books?id=Mt1MDwAAQBAJ&printsec=copyright&redir_esc=y#v=onepage&q&f=false) Elexmedia Komputindo, Jakarta*
- *25.* Suryana, Taryana (2021) *[Bab 1. Pengenalan Html.](https://repository.unikom.ac.id/68227/)* [Teaching Resource]
- *26.* Suryana, Taryana (2021) *[Pelatihan Pembuatan Website Dengan](https://repository.unikom.ac.id/id/eprint/68497/)  [Menggunakan Html Dan Dreamweaver.](https://repository.unikom.ac.id/id/eprint/68497/)* [Teaching Resource]
- *27.* Suryana, Taryana (2010) *[Membuat Web Pribadi dan Bisnis dengan](https://repository.unikom.ac.id/id/eprint/4934)  [HTML.](https://repository.unikom.ac.id/id/eprint/4934), Gava Media, Jogyakarta*
- *28.* [https://www.w3schools.com/html,](https://www.w3schools.com/html) September, 2021
- *29.* Suryana, Taryana (2021) *[Materi 1. Pengenalan Html Web Browser](https://repository.unikom.ac.id/68769/)  [Dan Text Editor.](https://repository.unikom.ac.id/68769/)* [Teaching Resource]
- *30.* Suryana, Taryana (2021) *[Pengenalan Komputer Aplikasi It 1 Dan](https://repository.unikom.ac.id/68776/)  [Pemrograman Web.](https://repository.unikom.ac.id/68776/)* [Teaching Resource]
- *31.* Suryana, Taryana (2021) *[Memformat Dokumen Html.](https://repository.unikom.ac.id/68797/)* [Teaching Resource]
- *32.* Suryana, Taryana (2021) *[Membuat List Atau Daftar Dengan Html](https://repository.unikom.ac.id/68812/)  [Materi Jurusan Perancangan Wilayah Dan Kota.](https://repository.unikom.ac.id/68812/)* [Teaching Resource]
- *33.* Suryana, Taryana (2021) *[Membuat List Atau Daftar Dengan Html](https://repository.unikom.ac.id/68811/)  [Untuk Jurusan Teknik Sipil.](https://repository.unikom.ac.id/68811/)* [Teaching Resource]
- *34.* Suryana, Taryana (2021) *[Membuat List Atau Daftar Dengan](https://repository.unikom.ac.id/68810/)  [Html.](https://repository.unikom.ac.id/68810/)* [Teaching Resource]
- 35. Suryana, Taryana (2021) *[Membuat Tabel Dengan Html Kelas If-wa1](https://repository.unikom.ac.id/68827/) [ul2-2021.](https://repository.unikom.ac.id/68827/)* [Teaching Resource]
- 36. Suryana, Taryana (2021) *[Membuat Tabel Dengan Html Kelas Ts-](https://repository.unikom.ac.id/68826/)[2021-1.](https://repository.unikom.ac.id/68826/)* [Teaching Resource]
- 37. Suryana, Taryana (2021) *[Membuat Tabel Dengan Html Kelas Pwk-](https://repository.unikom.ac.id/68825/)[2021-1.](https://repository.unikom.ac.id/68825/)* [Teaching Resource]
- 38. Suryana, Taryana (2021) *[Input Dan Output Data Barang Dan Data](https://repository.unikom.ac.id/68824/)  [Member.](https://repository.unikom.ac.id/68824/)* [Teaching Resource]
- 39. Suryana, Taryana (2021) *[Membuat Aplikasi Pencatatan Perkawinan](https://repository.unikom.ac.id/68823/)  [Disdukcapil.](https://repository.unikom.ac.id/68823/)* [Teaching Resource]
- 40. Suryana, Taryana (2021) *[Membuat Tabel Dengan Html Kelas If3-](https://repository.unikom.ac.id/68822/) [2021-1.](https://repository.unikom.ac.id/68822/)* [Teaching Resource]
- 41. Suryana, Taryana (2021) *[Membuat Tabel Dengan Html Kelas If-2-](https://repository.unikom.ac.id/68821/) [2021-1.](https://repository.unikom.ac.id/68821/)* [Teaching Resource]
- 42. Suryana, Taryana (2021) *[Membuat Tabel Dengan Html Kelas If-](https://repository.unikom.ac.id/68820/)[12021-1.](https://repository.unikom.ac.id/68820/)* [Teaching Resource]
- 43. <https://www.w3schools.com/html>

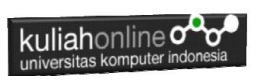